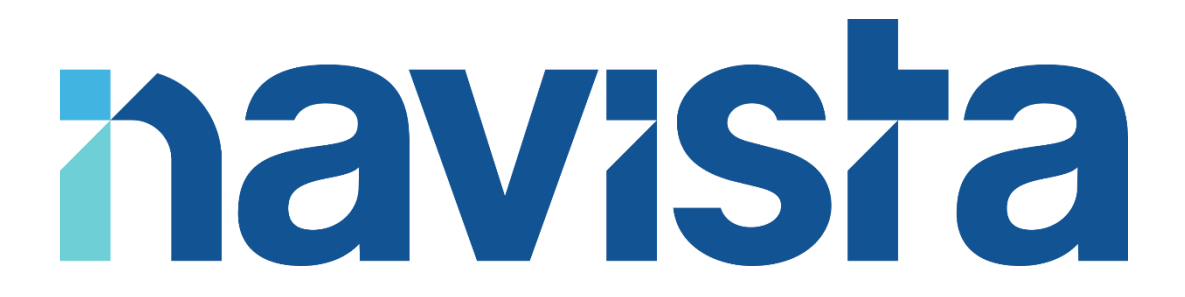

Guide d'utilisation de l'envoi sécurisé de documents volumineux

### TABLE DES MATIERES

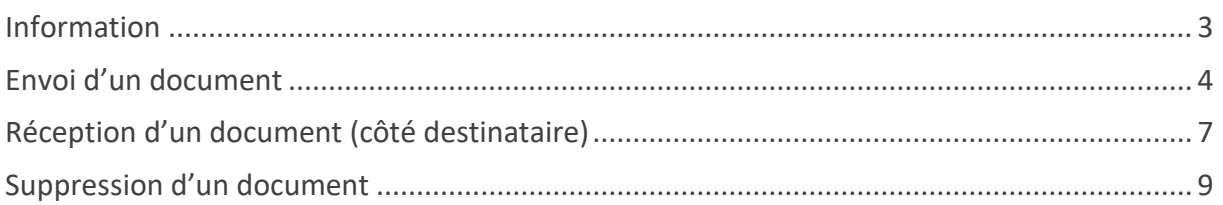

### <span id="page-2-0"></span>INFORMATION

Ce service vous permet de transmettre à vos clients ou collaborateurs des fichiers volumineux et/ou confidentiels.

Les documents sont automatiquement chiffrés et seule la clé à usage unique permettra au destinataire de déchiffrer le(s) document(s).

Pour chaque envoi un email contenant une clef de déchiffrement et un lien internet, permettant de télécharger le(s) fichier(s) sera adressé à votre correspondant. L'utilisation de ce service est gratuite et illimitée, il est sécurisé par NAVISTA.

En cas de difficultés, vous pouvez joindre le support navista :

Service support navista :

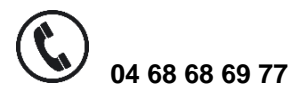

 $\Omega$  **04 68 68 69 77 support@navista.fr**

Horaire d'ouverture du service support :

Du lundi au vendredi : 8h30 à 21h Le samedi : 8h30 à 12h

### <span id="page-3-0"></span>ENVOI D'UN DOCUMENT

- ➢ Aller sur la page [: https://www.navista.fr/votre-espace-client/](https://www.navista.fr/votre-espace-client/)
- ➢ Cliquer sur *« ENVOI SECURISE DE DOCUMENTS VOLUMINEUX »*

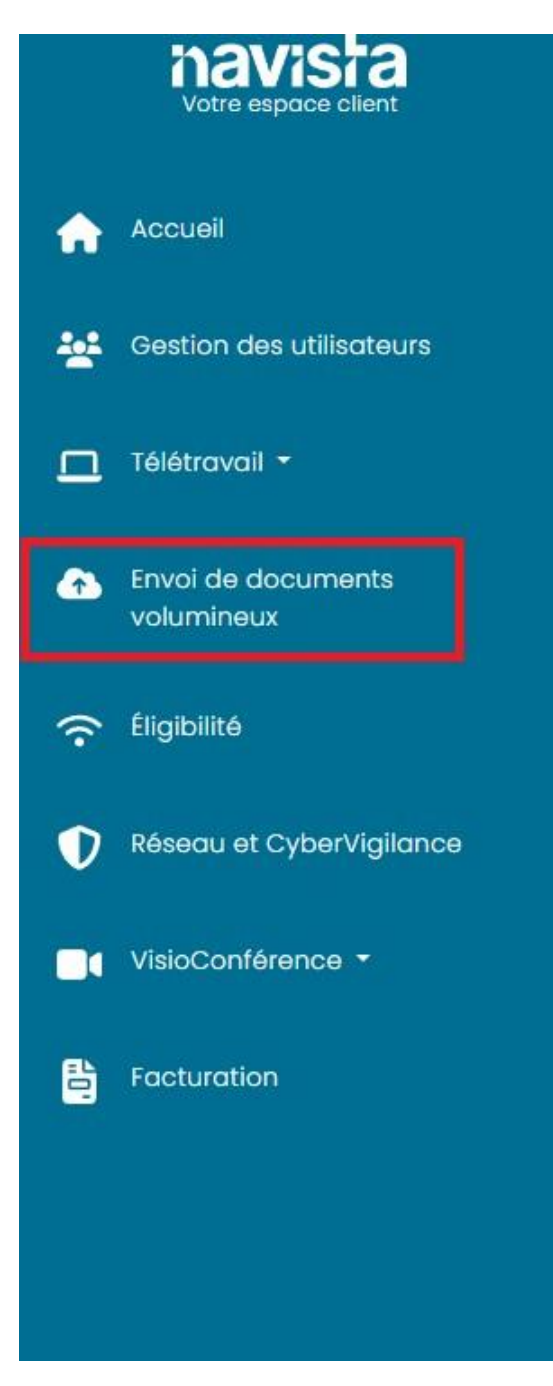

➢ L'interface principale qui vous permet de gérer vos envois de documents est affichée.

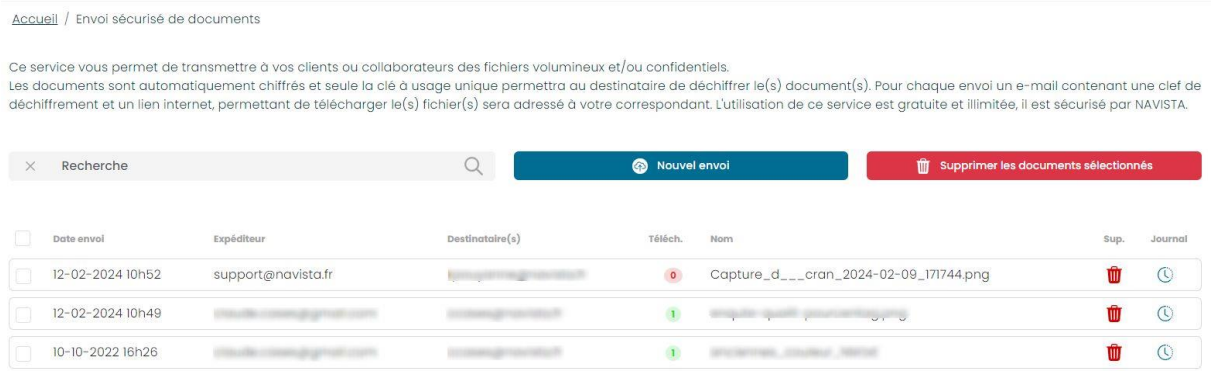

#### ➢ Cliquer sur *« Nouvel envoi »*

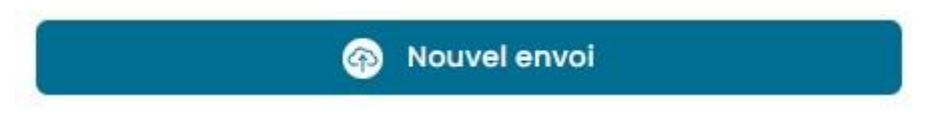

#### ➢ Compléter les champs :

o *« Expéditeur »* : Indiquer votre nom, prénom, adresse email…

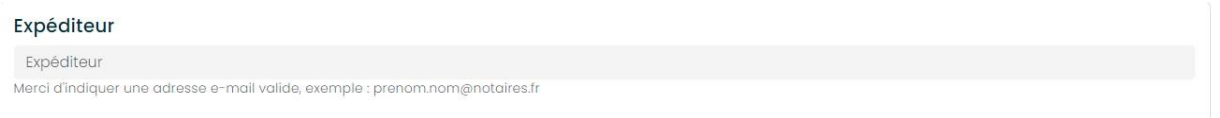

o *« Destinataire(s) »* : Rentrer l'adresse mail de votre destinataire. S'il y en a plusieurs penser à séparer les adresses par un espace, une virgule (,) ou un pointvirgule (;).

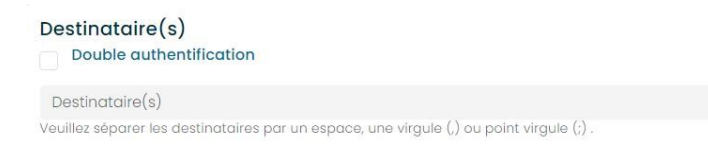

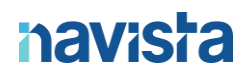

### o *« Votre message »* : Personnaliser le message qui sera envoyé à votre/vos destinataire(s).

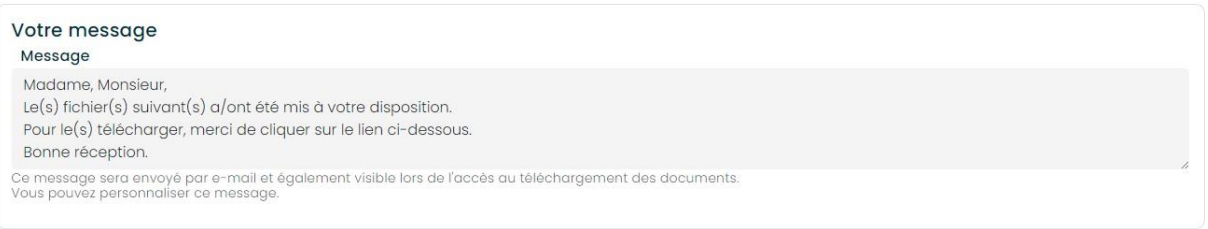

o *« Choix des fichiers à transférer »* : Choisir les fichiers à envoyer. Il est possible d'envoyer 20 fichiers simultanément mais la taille maximale par fichier est de 3.00 Go.

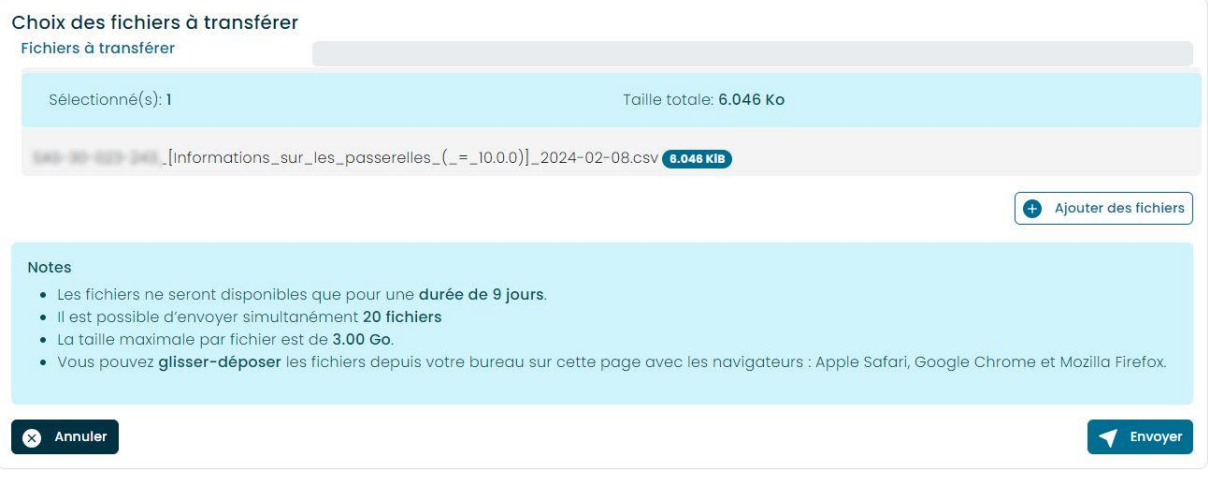

➢ Cliquer sur *« Envoyer »*

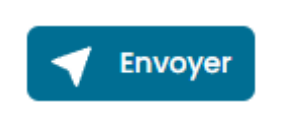

➢ Vous allez être redirigé sur l'interface principale.

**ATTENTION, les fichiers ne restent disponibles que pour une durée de 9 jours. Une fois cette durée dépassée, vous devrez recommencer les opérations ci-dessus.**

### <span id="page-6-0"></span>RECEPTION D'UN DOCUMENT (COTE DESTINATAIRE)

➢ Les destinataires de vos fichiers vont recevoir un mail avec plusieurs informations à l'intérieur :

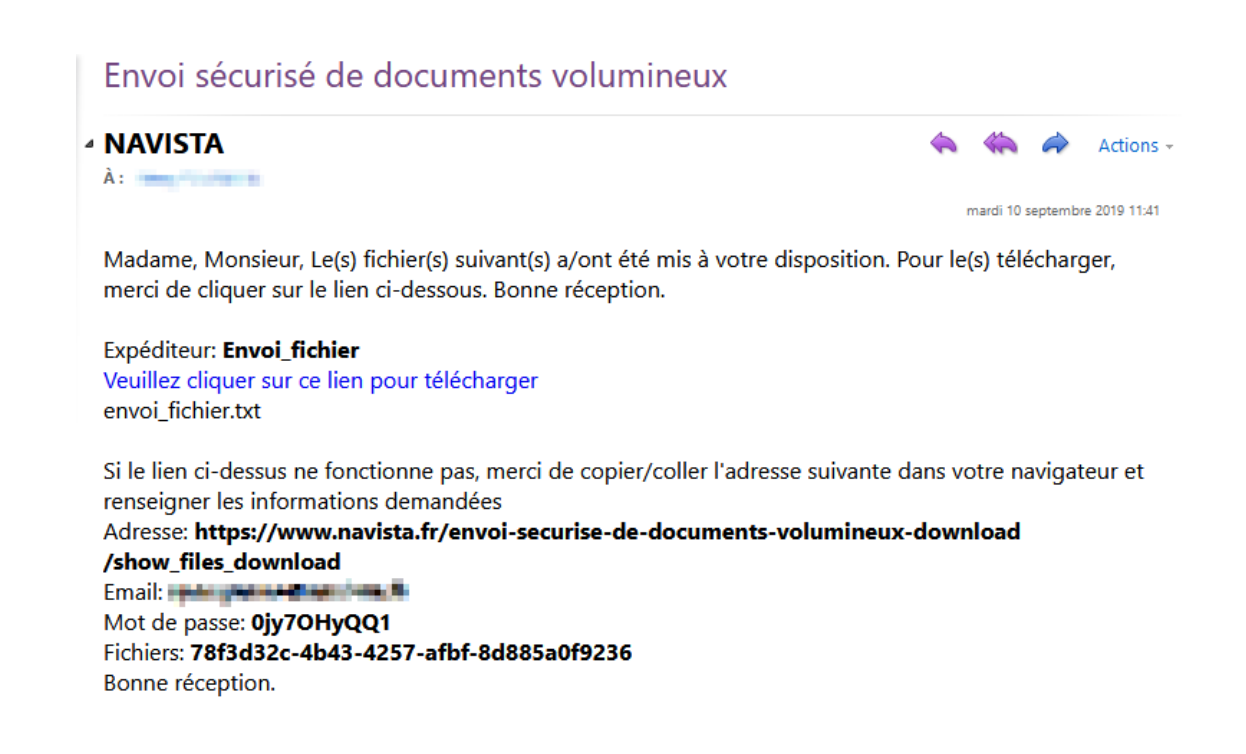

- $\triangleright$  Cliquer sur le lien en bleu.
- ➢ **ATTENTION**, si le lien ne fonctionne pas, copiez/coller l'adresse contenu dans le mail dans votre navigateur.
	- o Compléter les champs d'informations : *« Email »*, *« Mot de passe »* et *« Fichier »*.
	- o Renseigner les informations qui se trouvent dans le mail et cliquer sur *« Se connecter »*.

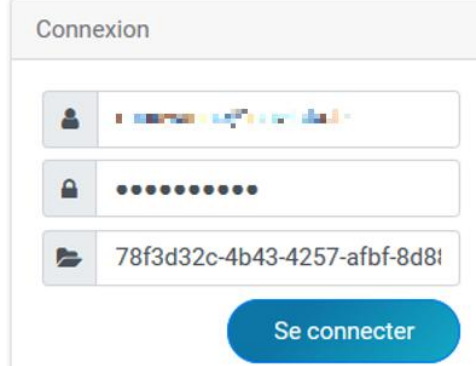

- ➢ Voici la page de téléchargement de vos fichiers.
- ➢ Cliquer sur le fichier à télécharger.

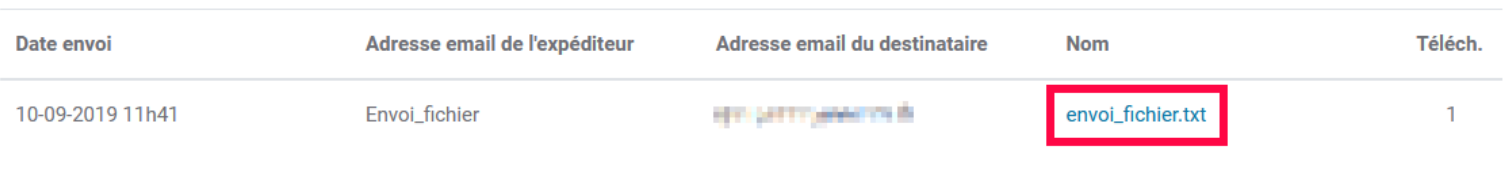

➢ Voici le fichier téléchargé (ici les visuels sous Firefox)

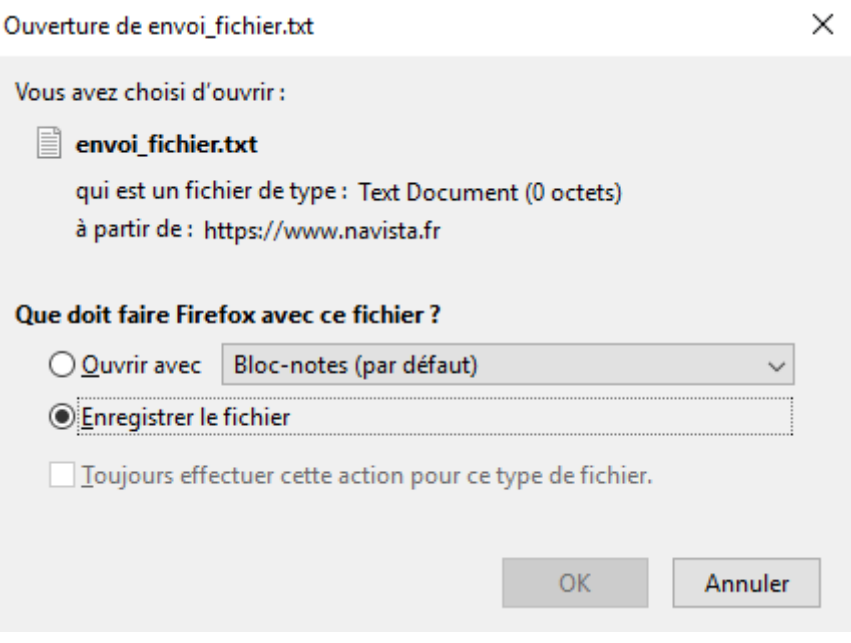

## <span id="page-8-0"></span>SUPPRESSION D'UN DOCUMENT

- ➢ Pour supprimer un document cliquez sur cette icône :
- ➢ Pour en supprimer plusieurs, sélectionner les dans la colonne de gauche et cliquer sur *« Supprimer les documents sélectionnés ».*

**m** Supprimer les documents sélectionnés